## **SeeSaw** 使用说明

- 1. 使用最新版 Chrome 或 Firefox。
- 2. 打开互联网浏览器,输入:SeeSaw

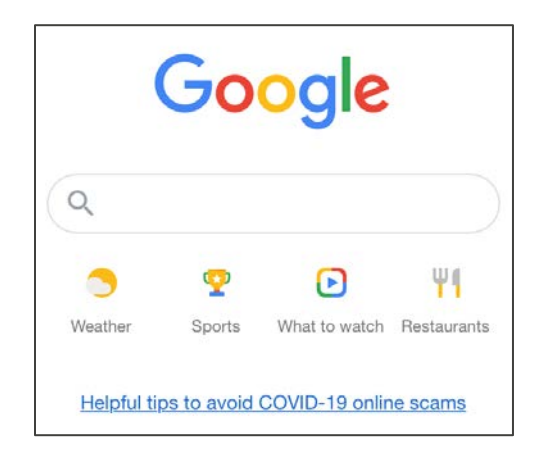

3. 在搜索栏中输入:Seesaw。选择第一项。

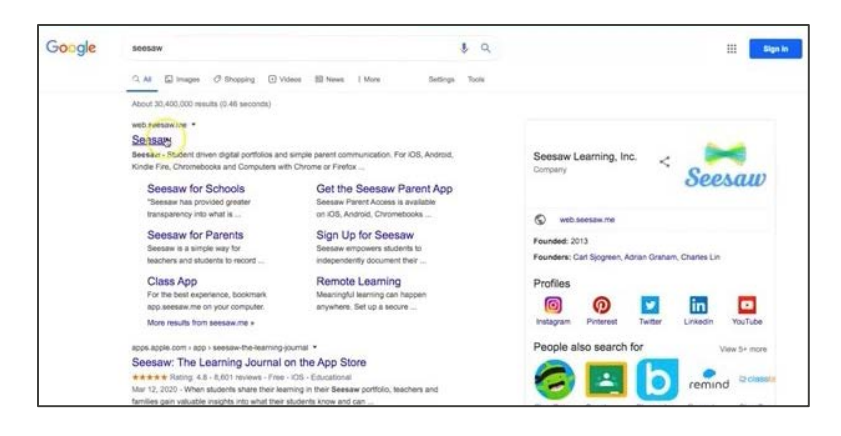

4. 在右上角选择:LOGIN(登录)。

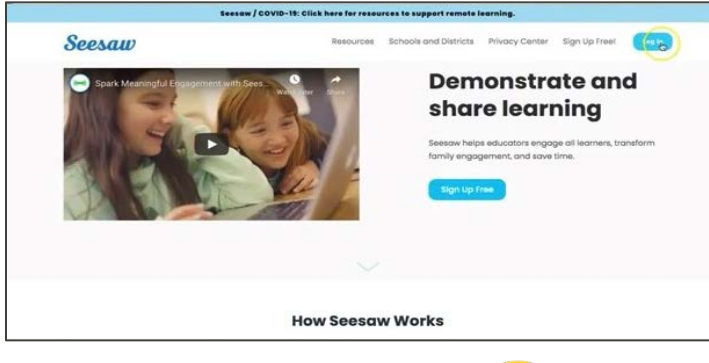

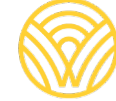

Washington Office of Superintendent of **PUBLIC INSTRUCTION** 

5. 选择:I'm a Family Member(我是家属)

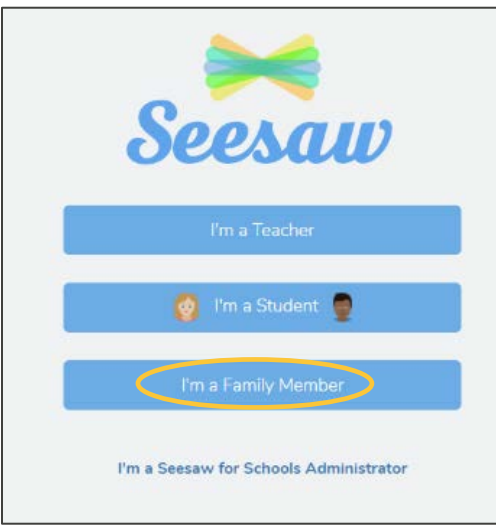

6. 输入您的电子邮件和密码。如果您没有帐户,则点击 Create Account (创建帐户)选项卡。 如果您没有二维码,请联系您的学校管理员。

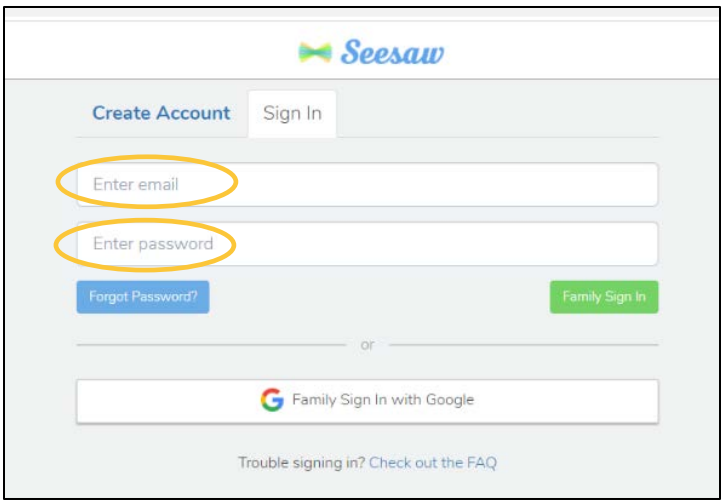

7. 如果您有班级二维码,则选择: SCAN CODE (扫描代码)。务必要允许您的 计算机使用摄像头,然后扫描代码。

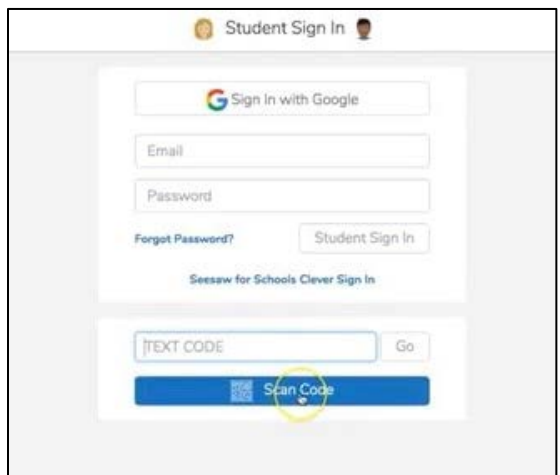

8. 您将进入您班级的 SeeSaw 页面。

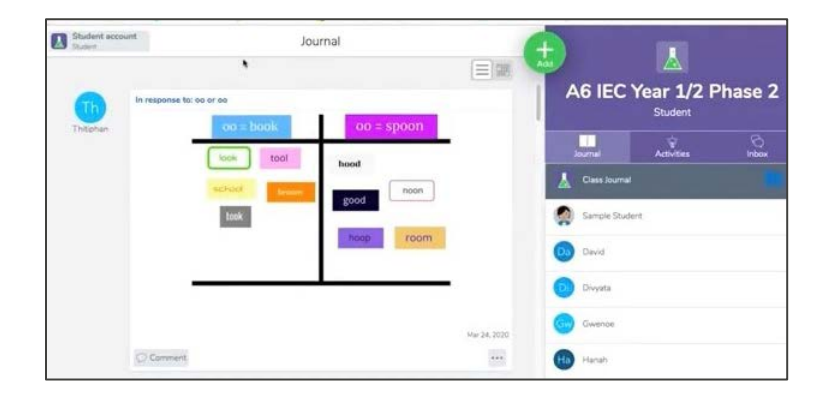